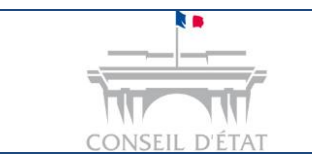

## **Comment déposer un mémoire ou des pièces complémentaires sur un dossier depuis Télérecours ?**

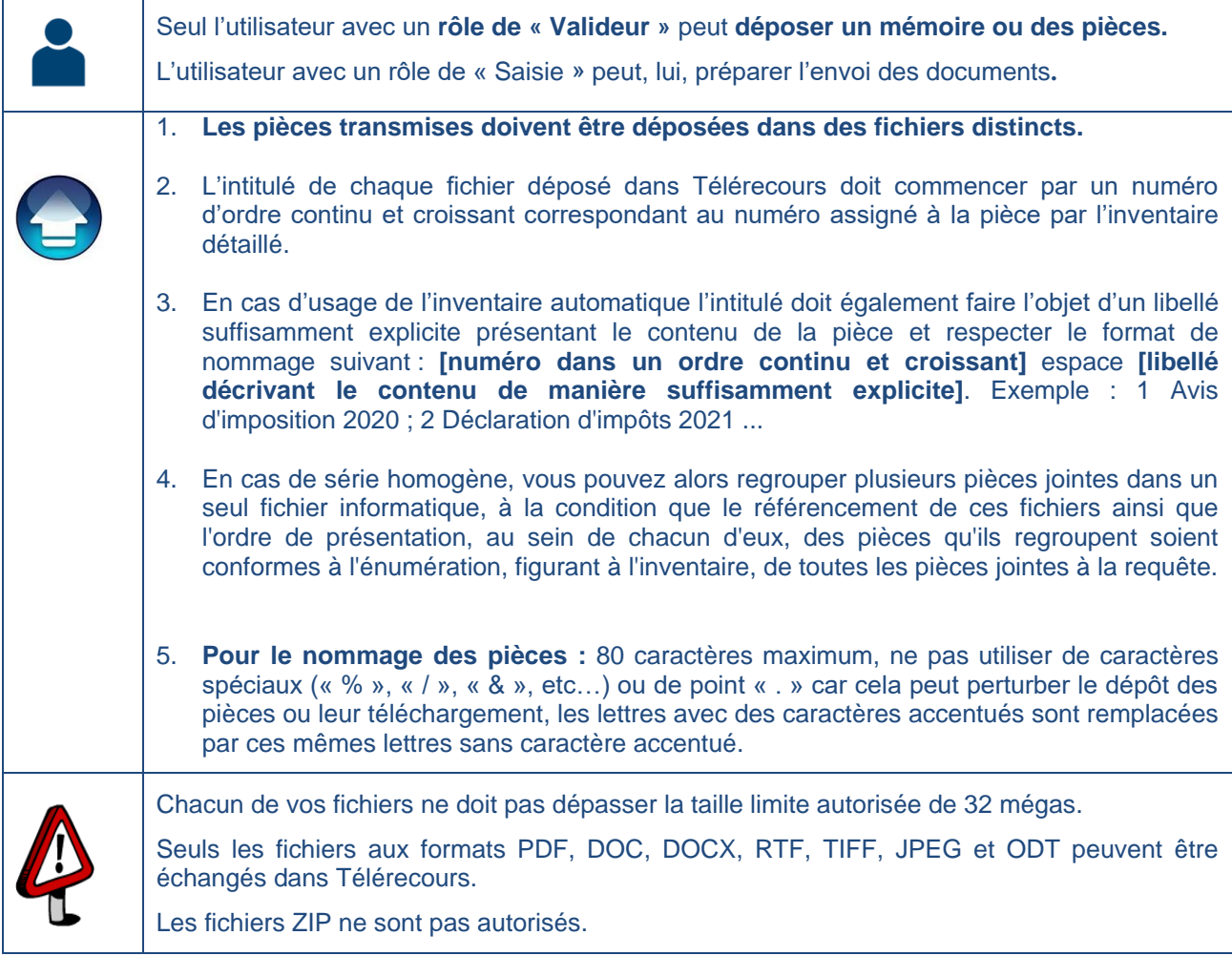

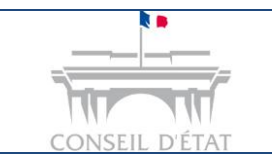

**1**

**2**

# **Fiche MEMO**

*Date création : octobre 2016*

*Déposer un document depuis Télérecours* 

### Rechercher le dossier concerné depuis l'onglet « Vos dossiers »

Préparer l'envoi d'un document Depuis ce dossier, cliquer sur le bouton

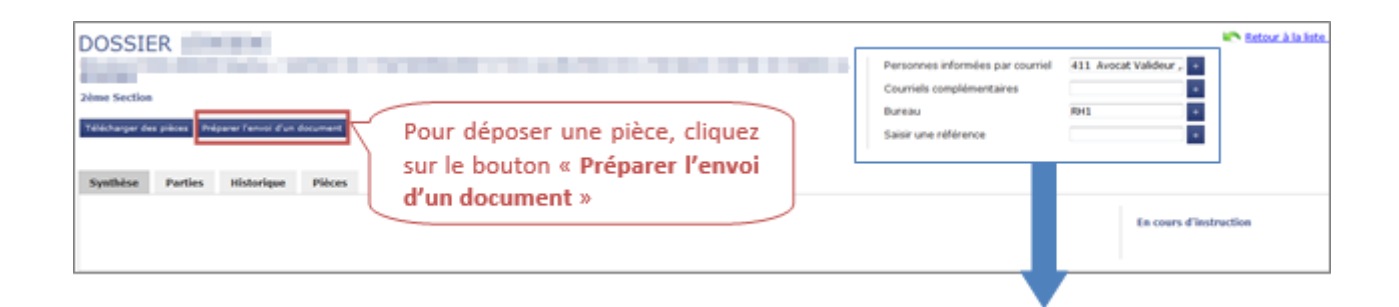

**Pour être alerté de tous les actes de procédure transmis par le greffe sur un dossier, il est recommandé de renseigner une ou plusieurs adresses courriel au niveau du dossier au niveau d'un ou des deux champs suivants :** 

- **Personnes informées par courriel :** adresse(s) courriel d'acteurs inscrits à Télérecours au sein de la structure  $\rightarrow$  l'application propose les adresses courriels connues pour la structure dans Télérecours.
- **Courriels complémentaires :**  $ad$ resse(s) courriel complémentaires  $\rightarrow$  saisie manuelle.

#### La fenêtre d'envoi s'ouvre  $\rightarrow$  les champs marqués d'un astérisque rouge (\*) sont obligatoires.

**Choisir le type de document transmis parmi les 3 choix possibles puis le type de pièce :**

- **Mémoire (avec ou sans pièces)**  $\rightarrow$  sélectionner le **type de mémoire** dans la liste déroulante et le **type d'inventaire**.
- Pièces sans mémoire  $\rightarrow$  sélectionner le type de pièces dans la liste déroulante et le **type d'inventaire**.
- Courriel seul → sélectionner le type de courrier dans la liste déroulante.

**Joindre les pièces correspondantes.** 

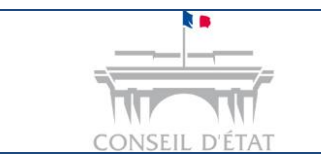

## **Fiche MEMO**

*Déposer un document depuis Télérecours* 

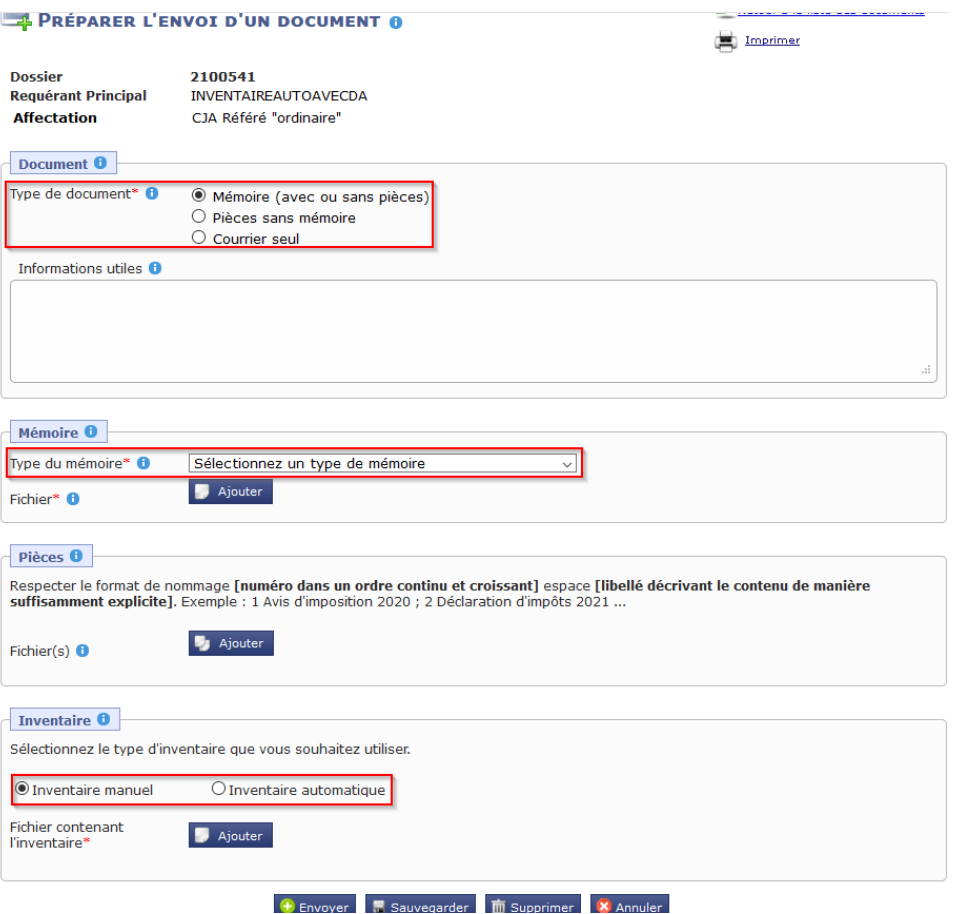

#### **Pour le dépôt de vos pièces :**

- S'il s'agit d'un document scanné, penser à réduire la résolution lors du scan pour diminuer son poids.
- Télérecours accepte les fichiers Word ou Open office qu'il convertit automatiquement en PDF.
- Attention à l'intitulé des fichiers distincts contenant les pièces.

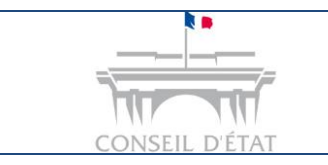

## **Fiche MEMO**

*Date création : octobre 2016*

*Déposer un document depuis Télérecours* 

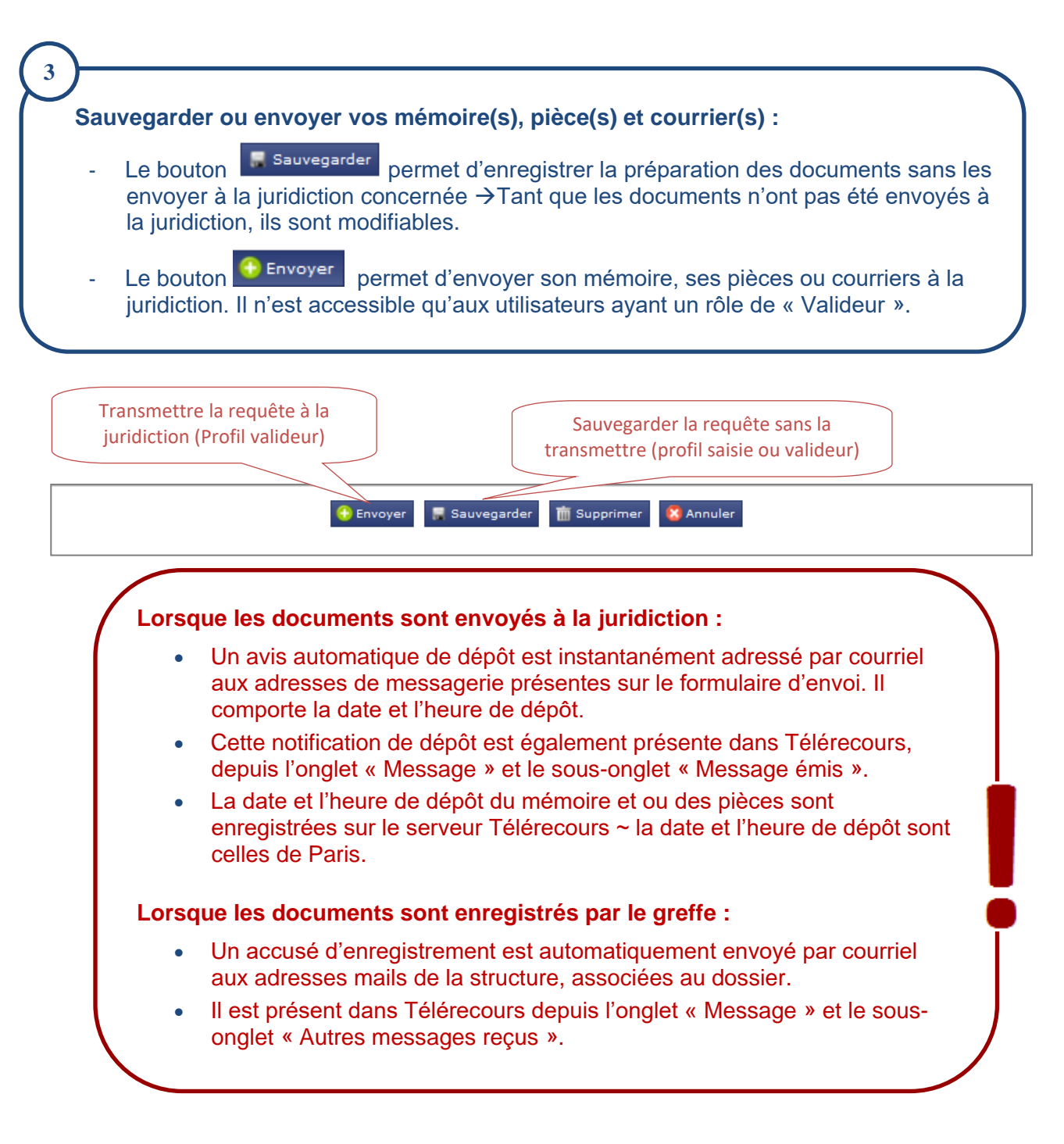